در این قسـمت قصد داریم به توضیح بخش دوم از آموزش Word 2007بپردازیم که به شـما در تنظیم کاغذ،تنظیم سند ،انتخاب حاشیه و... کمک می کند.

#### **شناخت محیط سندىا درWord**

#### **انداسه وحاشیو صفحات:**

وقتی شـما می خواهید در محیط Word سـندی را ایجاد کنید این سـند بطور پیشـفرض با اندازه A4 برای شـما در نظر گرفته می شـود حال آنکه شـما می توانید اندازه کاغذ ،نوع حاشـیه ها و تنظیمات را خودتان انتخاب کنید. برای انتخاب حاشیه برای صفحات خود باید این را در نظر بگیرید که هر نوع سند در محیط Word دارای دو نوع حاشیه می باشد: اولین حاشیه مربوط به زمانی است که شما قصد دارید پس از تکمیل سند آن را چاپ و صحافی کنید در این حالت باید حاشیه خاصی را برای صحافی در نظر بگیرید. این حاشیه ها میزانی از کاغذ است که شما آن را در سند و نتیجه نهایی نمی بینید. دومین حاشیه حاشیه هایی است که از چپ و راست برای صفحات در نظر گرفته می شود و نوشته بین این دو حاشیه قرار می گیرد. به طور کلی سندهای ایجاد شده در محیط Word به دو صورت می باشند: -1سندهای تک برگی -2سندهایی که مربوط به صفحات یک مقاله هستند. سندهایی که مربوط به صفحات یک مقاله هستند به طور ٍ صفحه به صفحه بررسـی می شـوند. زمانیکه شـما می خواهید سـندهایتان را در Word بصورت یک کتاب یا مجله ایجاد کنید می توانید از حاشـیه Mirrorاستفاده کنید که در این حالت صفحات به صورت آینه ای نسبت به هم قرار می گیرند مثل صفحات یک کتاب.

### **تنظیم کاغذ سند:**

برای تنظیم صفحات سند می توانید از نوار ابزار بالای صفحه گزینه Page Layout را انتخاب کنید. در این Tab گزینه Margins مربوط به انتخاب نوع حاشیه برای صفحات می باشد ،با کلیک بر روی گزینه Marginsاین قسمت کادری مطابق شکل زیر باز می شود.

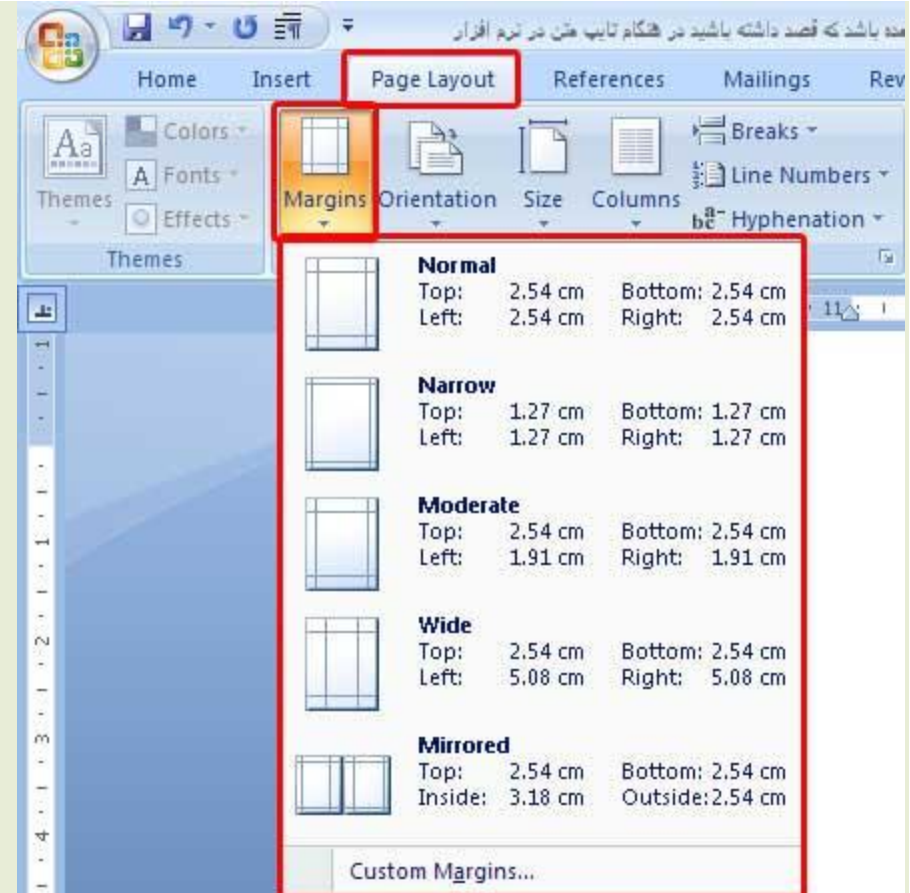

این کادر شامل حاشیه های زیر می باشد:

:Aormal-در این حالت حاشیه از بالا و پایین ،چپ و راست مشخص شده است.تمامی این حاشیه ها برابر یک اینچ یا تقریبا" 2.5 سـانت در نظر گرفته شـده اسـت. :Aarrow-2در این حالت حاشیه ها تقریبا" برابر نیم اینچ می باشند.

3-Moderate

4-Wide

5-Mirrored

شـما با توجه به نوع سـند خود می توانید حاشـیه مناسـب را انتخاب کنید.

اینها حاشیه هایی بود که Word برای شما در نظر گرفته بود اما اگر شما قصد دارید نوع حاشیه ها را خودتان انتخاب کنید می توانید از طریق گزینه Custom Margins موجود در انتهای همین کادر این کار را انجام دهید.

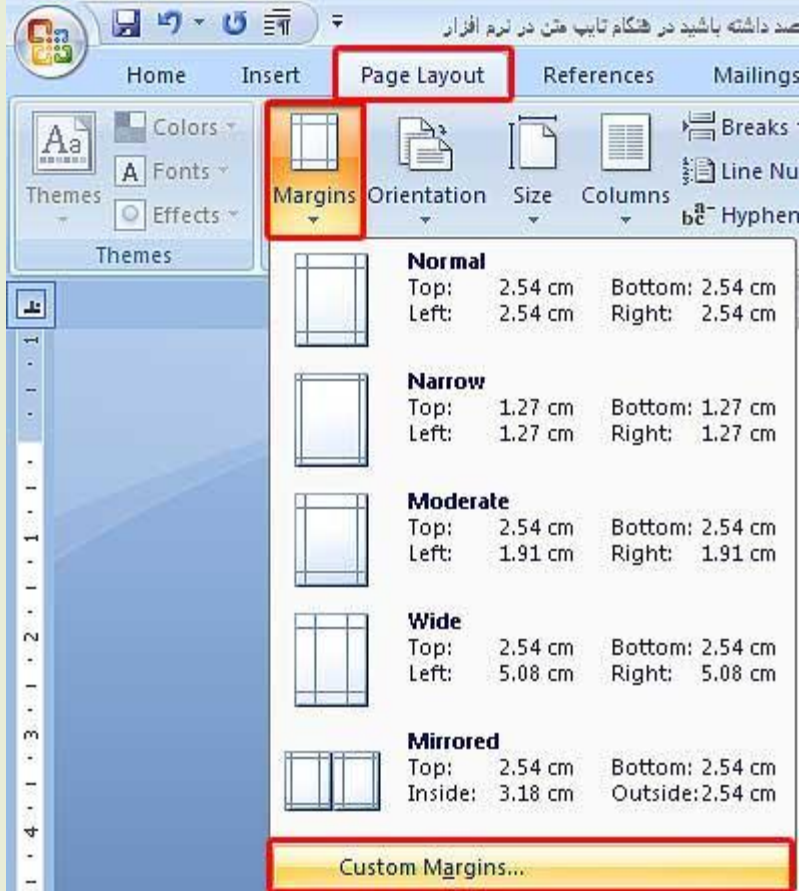

با کلیک بر روک این گزینه کادرک مطابق شکل زیر باز می شود که شما می توانید تنظیمات خود را انجام دهيد.

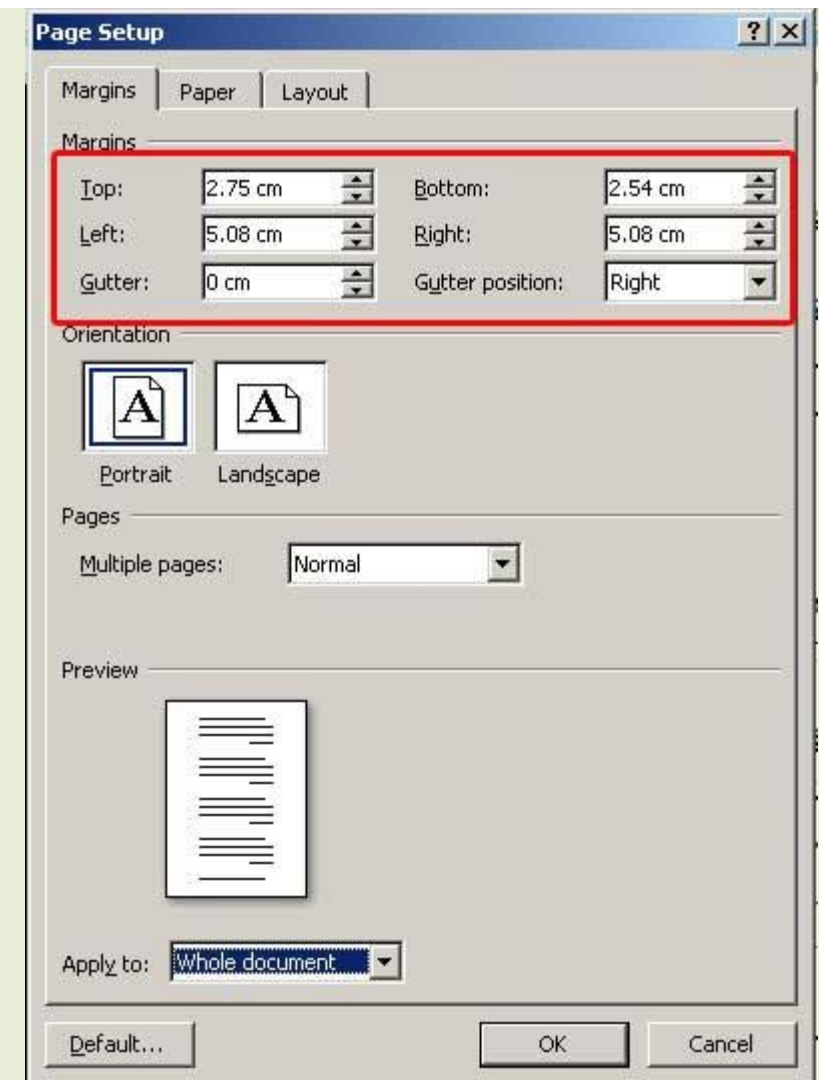

در این کادر اولین سربرگ یعنی Margins را انتخاب کنید.

اولین گزینه این سربرگ نیز Margins می باشد که شامل 6 گزینه می باشد که گزینه های

Top,Buttom,Left,Right برای میزان فاصله از بالا ،پایین ،چپ و راست می باشد.

گزینه Gutter برای تنظیم حاشیه می باشد.

میزانی را که می خواهید برای حاشیه در نظر بگیرید می توانید در این کادر وارد کنید، در ضمن حاشیه صحافی را نیز می توانید در این قسمت مشخص کنید.

آخرین گزینه Gutter Position می باشد که برای تعیین محل حاشیه صحافی در نظر گرفته شده است. شـما می توانید محل حاشـیه را در قسـمت راسـت یا چپ بالای صفحه در نظر بگیرید،این کار بسـتگی به نوع سند شما و نحوه نوشتار در سند تاندارد.اگر قصد ایجاد سندهای انگلیسپی را دارید باید حاشیه

صحافی در سمت چپ و اگر قصد ایجاد سند فارسپی را دارید باید حاشیه در سمت راست قرار بگیرد. دومین گزینه این سربرگ گزینه Orientation می باشد که در این قسمت می توانید نوع قرارگیری سند را تعیین کنید این سـند می تواند افقی (Landscape)یا عمودی (Portrait)قرار بگیرد. سومین گزینه این سربرگ Pagesهی باشد که می توانید از طریق آن نوع سند خود را مشخص کنید. گزینه) Multi Pages چند صفحه ای) موجود درا ینجا دارای الگوهایی همچون Book Fold,2 Pages ...,Sheetمی باشد که با انتخاب یکی از آنها می توانید سند خود را بصورت کتابی ، دو صفحه ای یا سندهای Mirror درآورید.

در قسمت Previw نیز می توانید نتیجه ً نهایی کار خود را ببینید.

نمایش حاشیه نوشتاری:

برای ایجاد حاشیه نوشتاری بصورت خط چین از دکمه Office Buttons گزینه Word Option را انتخاب کنید،سپس از قسمت Advance به قسمت Show Document Content رفته و گزینه Show Text Boundariesرا انتخاب کرده وOK کنید.حالا Bound یا ناحیه ای که شـما می توانید در آن ناحیه کار کنید و نوشته های خود را قرار دهید با نقطه چین مشخص می شود.

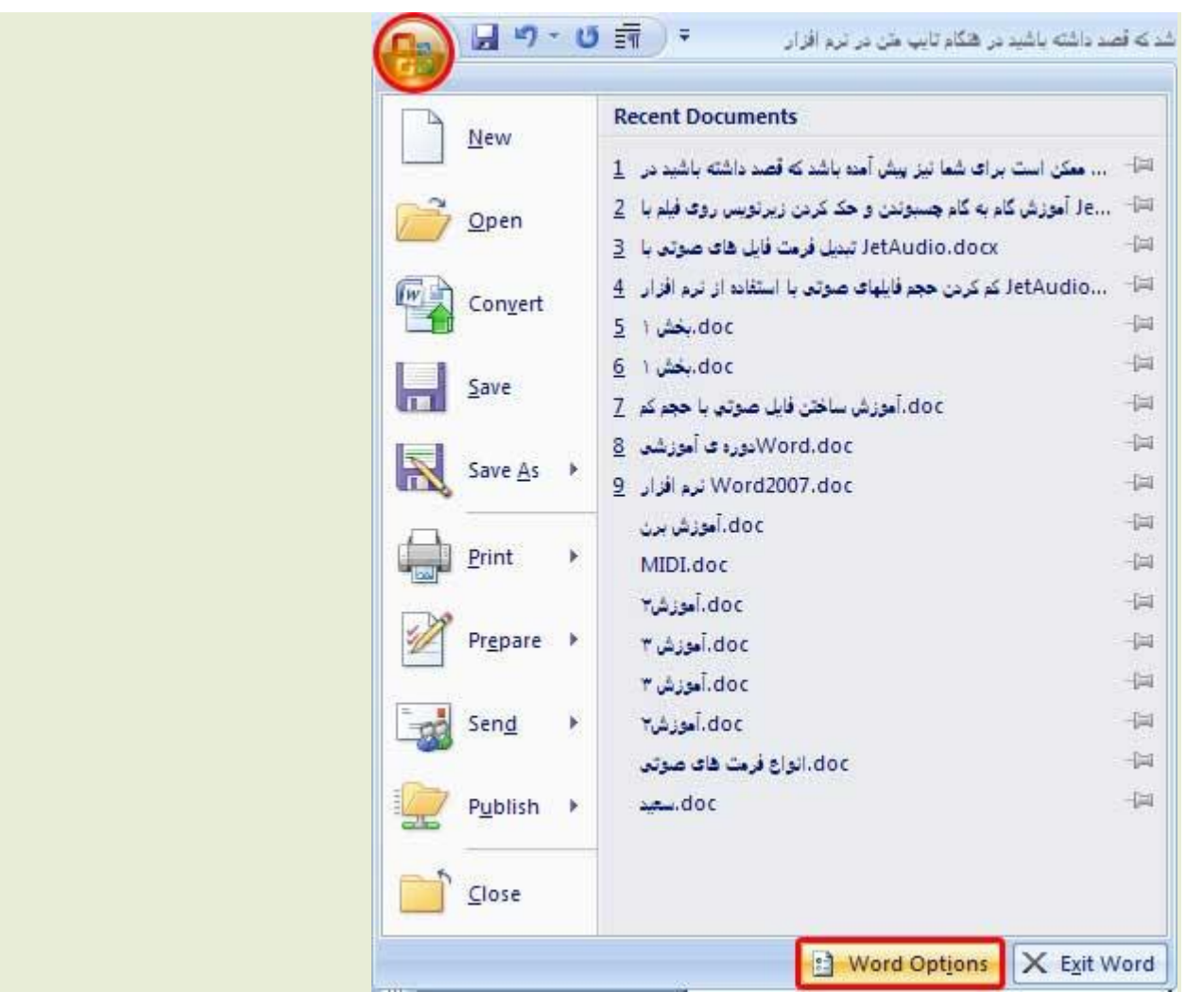

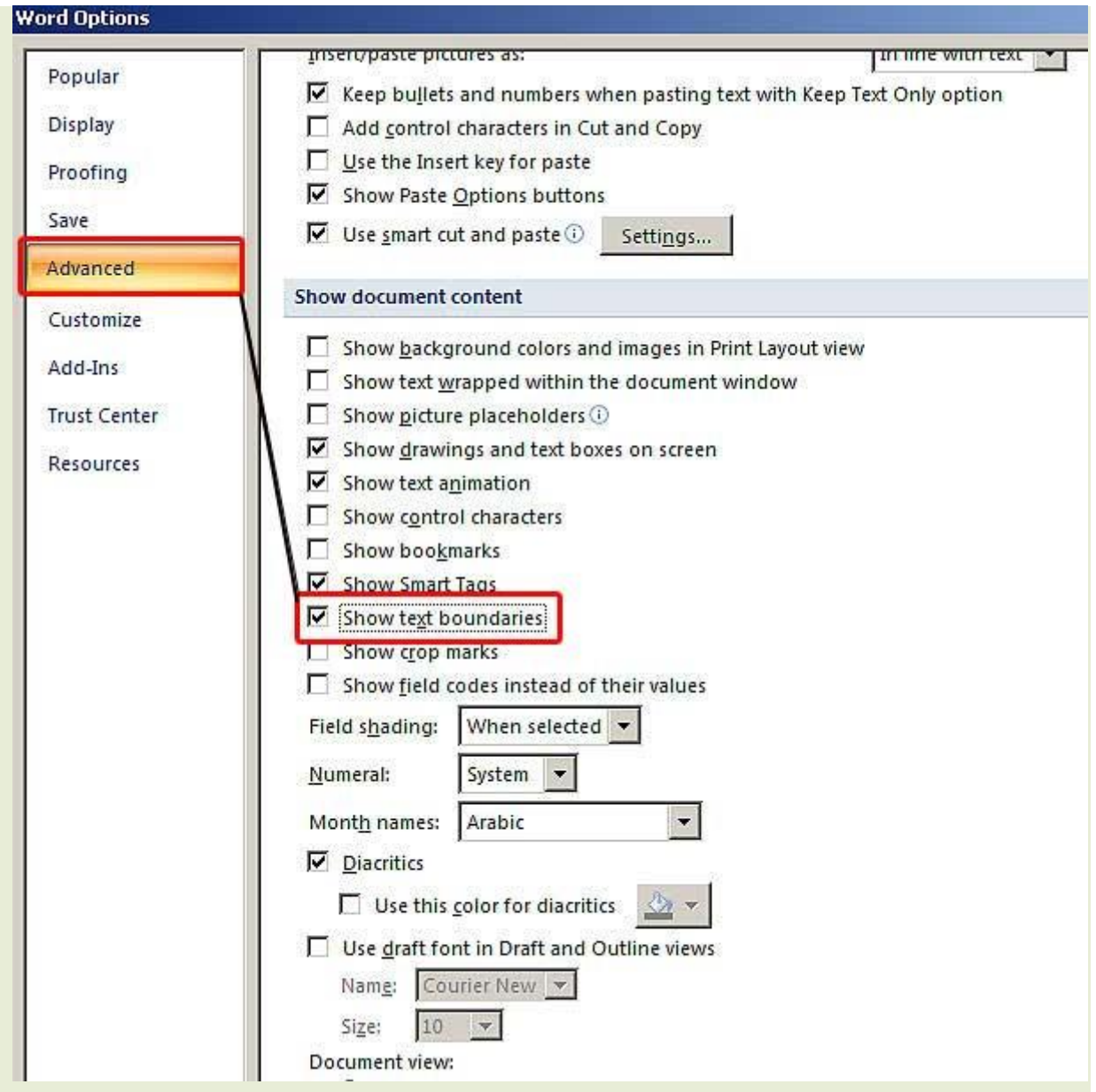

## **وضعیت قزار گزفتن کاغذ سند:**

سندها به 2 صورت افقی و عمودی می توانند قرار بگیرند.

برای انتخاب هر یک اراین دو حالت از نوار ابزار بالای صفحهPages Layout را انتخاب کنیدو از گزینه های هوجود بر روک Orientation کلیک کنید،مشاهده می کنید که دو نوع) Portrait عمودی)و Landscape )افقی)موجود است که با انتخاب هر یک از این دو گزینه کاغذ شـما در آن وضعیت قرار می گیرد.

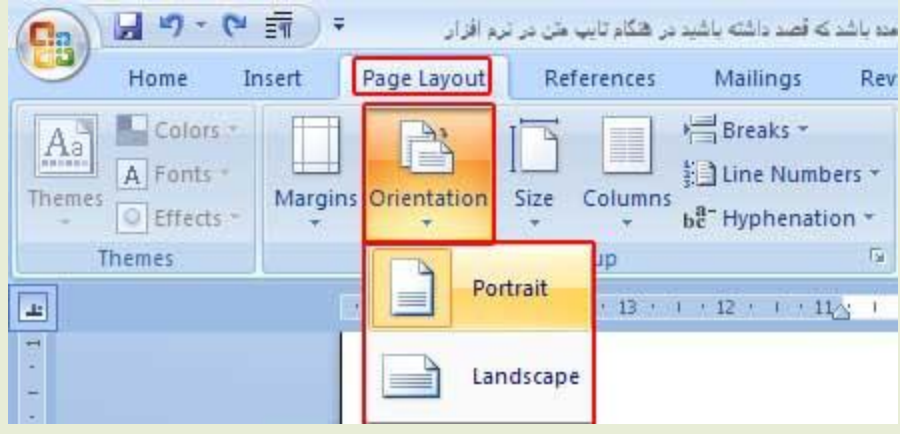

# **حذف نواحی خالی باال و پایین:**

برای اینکه بتوانید ازفضای کاری خود بیشترین استفاده را داشته باشید می توانید حاشیه های بالای صفحه را حذف کنید.

برای این کار باید اشاره گر موس را روی مرز حاشیه های بالا و پایین کاغذتان قرار دهید تا علامتی مثل شکل زیر ایجاد شود سپس با دبل کلیک کردن بر روک ان صفحات به یکدیگر متصل می شوند و به این ترتیب کل حاشیه های خالی که در آنها متنی موجود نیست از بین می روند و فضای کاری شما بهینه می شود.

Double-click to hide white space

## **تنظیم انداسه کاغذ:**

برای انتخاب اندازه سایز کاغذ خود می توانید از گزینه Size موجود در TabPage Layout استفاده کنید.

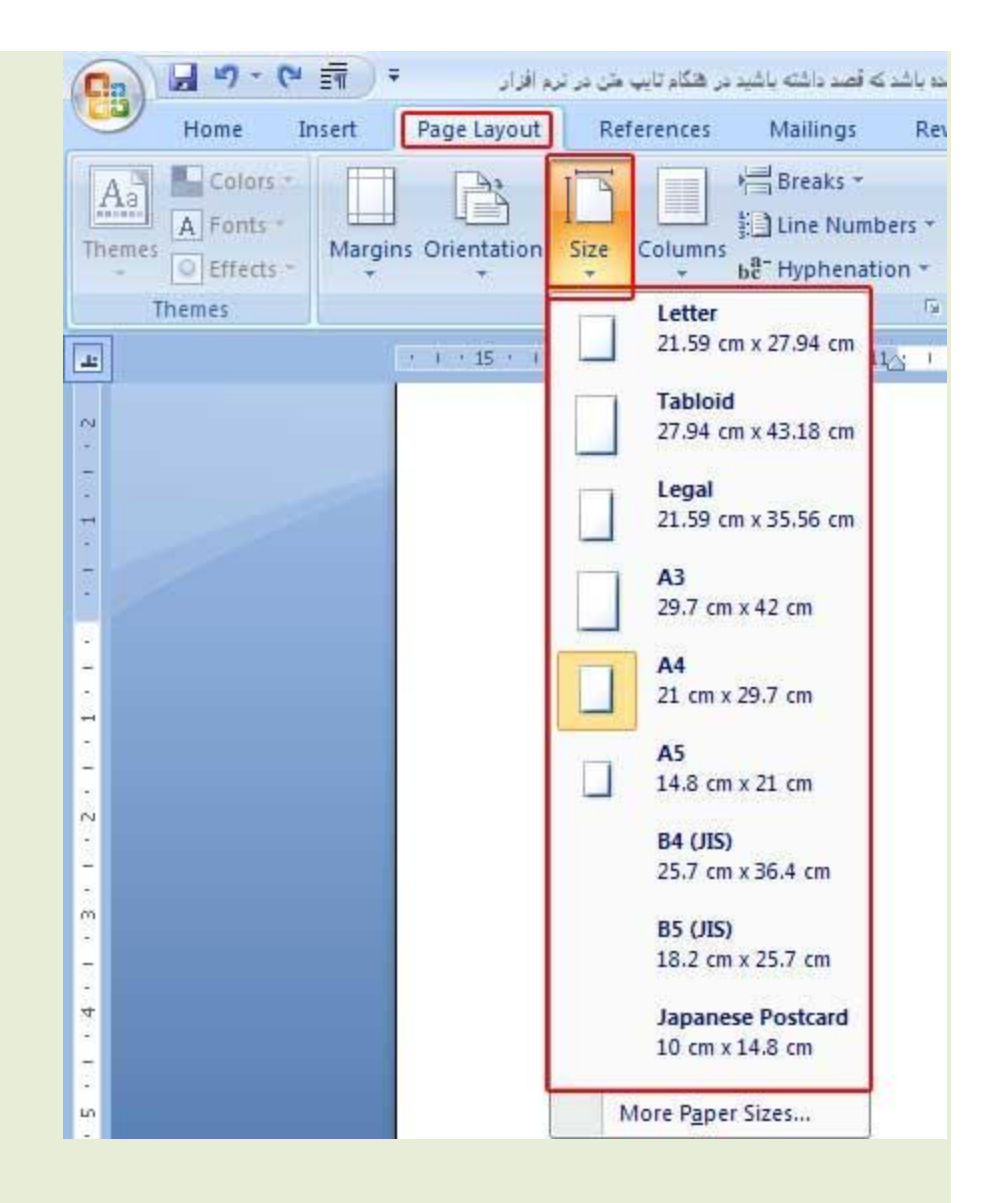

در این بخش نمونه هایی همچون ...,A5,Legal وجود دارد.

اگر می خواهید اندازه های دیگری را برای کاغذ خود انتخاب کنید می توانید روی گزینه More Paper ... $S$ izesکلیک کنید. $S$ izes

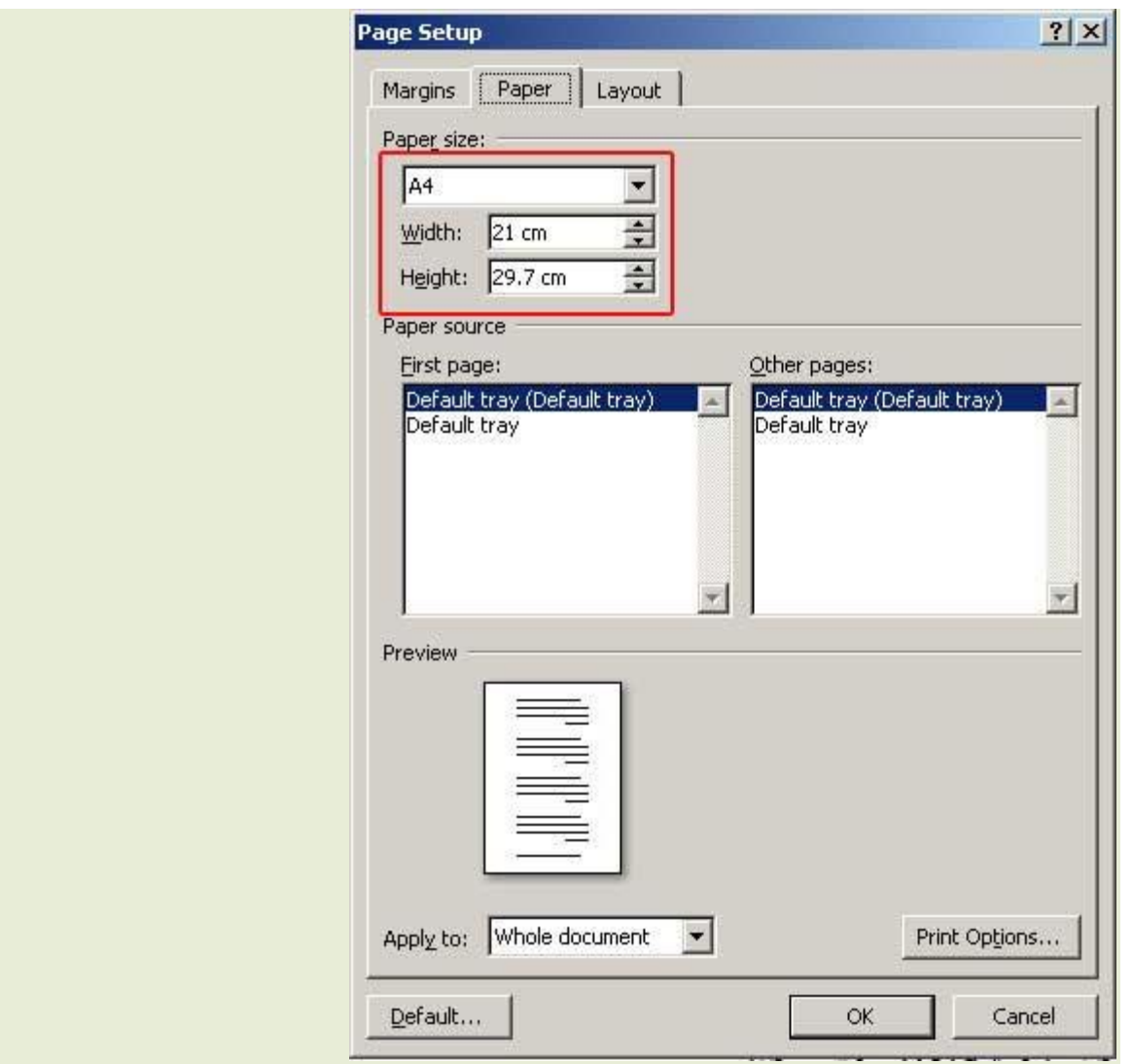

در کادر ایجاد شده سربرگ Paper را انتخاب کنید و در قسمتPaper Size اندازه Defult مورد نظرتان را وارد کنید،در قسمت Width پهنا و در قسمت Hight ارتفاع کاغذتان را می توانید تعیین کنید.

### **استفاده اس خط کش:**

برای نمایش یا عدم نمایش خط کش می توانید از دکمه View Ruler موجود در سمت راست بالای صفحه کاریتان استفاده کنید.با کلیک کردن بر روک این دکمه خط کش برای شما نمایش داده می شود یا مخفی می شود.

همچنین از خط کش می توانید برای تنظیم حاشیه استفاده کنید.برای این کار در حاشیه سـمت راسـت و چپ با موس قرار بگیرید، هنگامیکه اشـاره گر موس به شـکل یک فلش دو جهته درامد می توانید اندازه حاشیه را کم یا زیاد کنید.

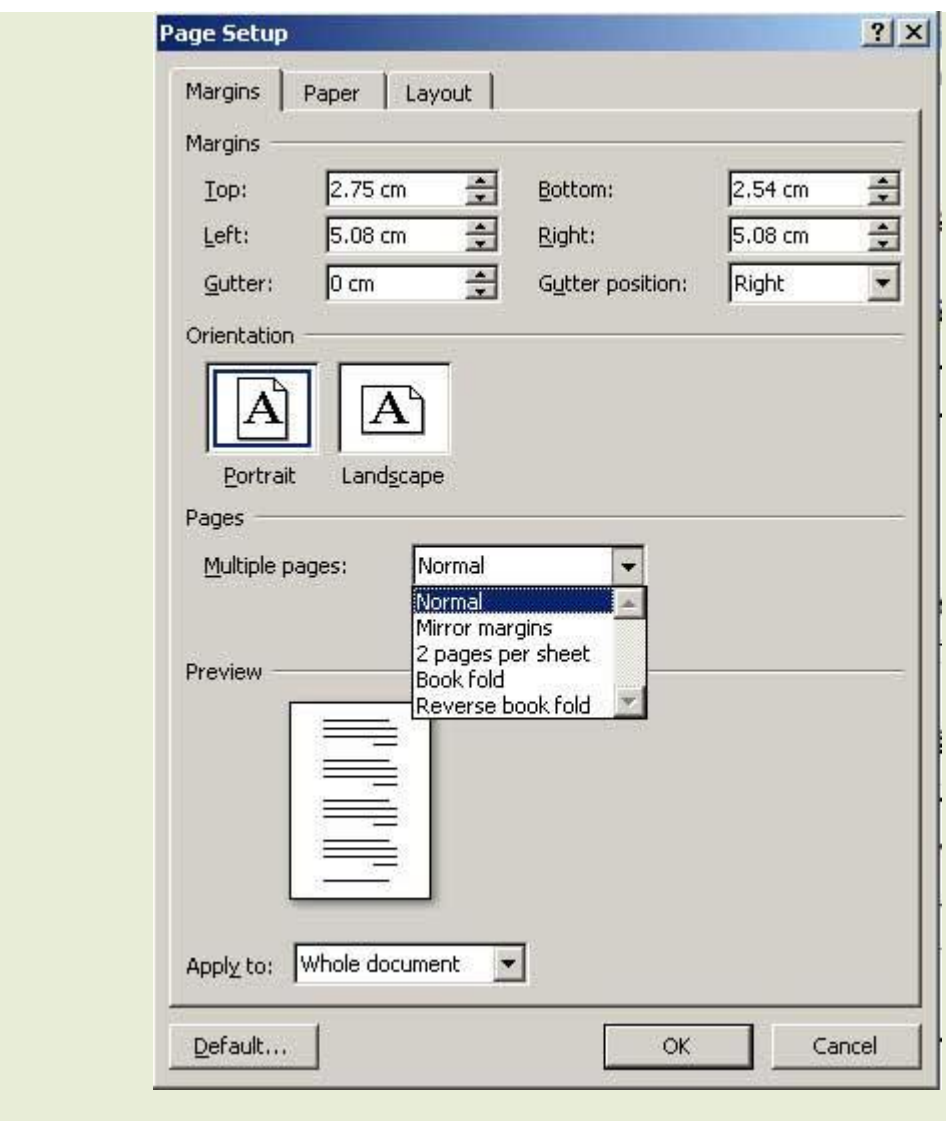

**منبع: آسا رایان**